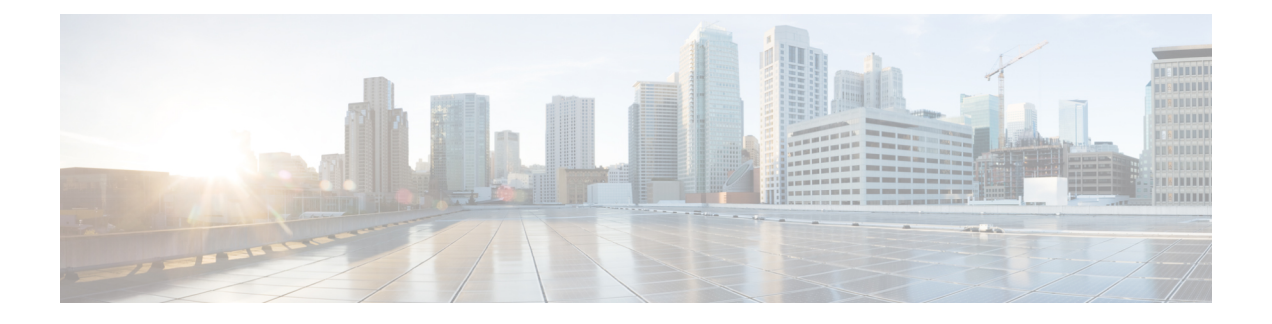

# **Cisco EPN Manager 6.1** のインストール

この章では、Cisco EPN Manager 6.1 のインストールを計画し、インストールに必要なすべての 前提条件を満たしていることを確認するために必要な情報を示します。また、高可用性を持た ない標準的な環境にCisco EPN Manager 6.1をインストールする手順についても説明します。高 可用性については、Cisco EPN Manager 6.1 [高可用性インストール](bk_CiscoEvolvedProgrammableNetworkManager_6_1_0_InstallationGuide_chapter2.pdf#nameddest=unique_3)を参照してください。

- インストールの概要 (1 ページ)
- Cisco EPN Manager 6.1 のアップグレードパス (2 ページ)
- Cisco EPN Manager 6.1 のインストールの前提条件 (2ページ)
- •標準環境 (非 HA) での Cisco EPN Manager 6.1 のインストール (4ページ)
- 高可用性展開での Cisco EPN Manager 6.1 のインストール (6ページ)

# インストールの概要

Cisco EPN Manager 6.1 は、次の手順に従って新規インストールとしてインストールできます。

**1.** Cisco EPN Manager 6.0 は、仮想マシンにインストールします。

『Cisco [EvolvedProgrammable](https://www.cisco.com/c/en/us/td/docs/net_mgmt/epn_manager/6_0_0_GA/install_guide/bk_CiscoEvolvedProgrammableNetworkManager_6_0_0_InstallationGuide.html) Network Manager 6.0 インストール ガイド』を参照できます。

**2.** このガイドの手順の説明に従って、Cisco EPN Manager 6.1 UBF をインストールします。

次のトピックでは、標準展開および高可用性展開で Cisco EPN Manager 6.1 UBF をインストー ルするための情報と手順について説明します。

- Cisco EPN Manager 6.1 のアップグレードパス (2ページ)
- Cisco EPN Manager 6.1 のインストールの前提条件 (2 ページ)
- Cisco EPN Manager 6.1 のインストール (非HA) (5 ページ)
- プライマリサーバーとセカンダリサーバーへのCiscoEPNManager 6.1のインストール(HA 展開) (8 ページ)

インストール手順を開始する前に、インストールに関する重要な情報や問題について[リ](https://www.cisco.com/c/en/us/support/cloud-systems-management/evolved-programmable-network-epn-manager/products-release-notes-list.html) [リースノートを](https://www.cisco.com/c/en/us/support/cloud-systems-management/evolved-programmable-network-epn-manager/products-release-notes-list.html)確認してください。 (注)

# **Cisco EPN Manager 6.1** のアップグレードパス

次の表に、以前のバージョンからCisco EPN Manager 6.1へのアップグレードに有効なパスを示 します。

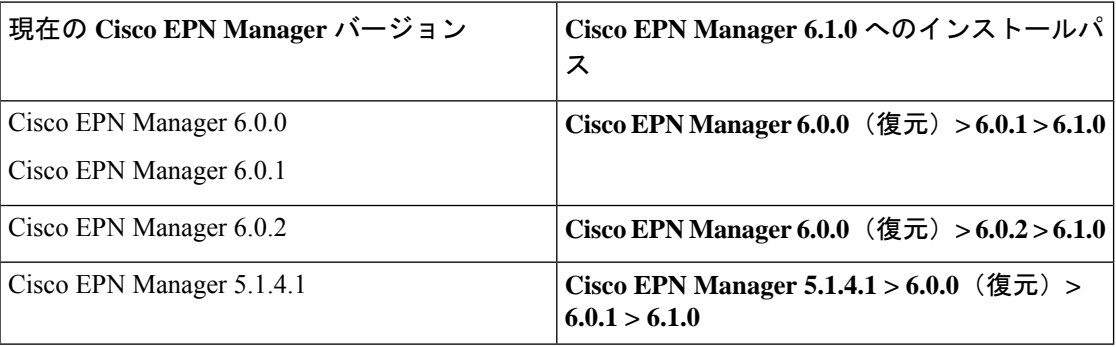

Cisco EPN Manager バージョンのインストールの前提条件と手順については、関連する[インス](https://www.cisco.com/c/en/us/support/cloud-systems-management/evolved-programmable-network-epn-manager/products-installation-guides-list.html) [トール](https://www.cisco.com/c/en/us/support/cloud-systems-management/evolved-programmable-network-epn-manager/products-installation-guides-list.html) ガイドを参照してください。

ポイントパッチのインストール手順については、cisco.com のソフトウェア [ダウンロード](https://software.cisco.com/download/navigator.html?mdfid=286283248&selMode=null) サイ [ト](https://software.cisco.com/download/navigator.html?mdfid=286283248&selMode=null)のパッチファイルに付属の readme ファイルを参照してください。

# **Cisco EPN Manager 6.1** のインストールの前提条件

Cisco EPN Manager 6.1 のインストールは、Cisco EPN Manager 6.0 OVA のインストールと、 それに続く Cisco EPN Manager 6.1 UBF のインストールで構成されます。 (注)

Cisco EPN Manager 6.1 をインストールする前に、次のタスクを実行する必要があります。

• Cisco EPN Manager 6.0 が仮想マシンにインストールされていることを確認します。

『Cisco [EvolvedProgrammable](https://www.cisco.com/c/en/us/td/docs/net_mgmt/epn_manager/6_0_0_GA/install_guide/bk_CiscoEvolvedProgrammableNetworkManager_6_0_0_InstallationGuide.html) Network Manager 6.0 インストール ガイド』を参照できます。

- ライセンシング (3 ページ)
- 自動クライアント ログアウトの無効化

## ライセンシング

Cisco EPN Manager には、初回インストールで自動的にアクティブ化される 90 日間の試用ライ センスが含まれています。試用期間を超えてアプリケーションを使用するには、次に示すよう に、実稼働環境と実稼働以外の環境の両方に必要な Cisco EPN Manager ライセンスを取得して インストールする必要があります。

実稼働環境の場合:

- 基本ライセンス(必須)
- •スタンバイライセンス (オプション): 冗長性構成で構成された2台のCisco EPN Manager サーバーを使用して高可用性展開を行う場合は、このライセンスを取得します。
- Cisco EPN Manager が管理するデバイスのタイプと対応する数の管理用ライセンス。

実稼働以外の環境(ラボ検証環境や開発環境など)については、Cisco EPN Manager のラボ イ ンストールごとに Cisco EPN Manager ラボ ライセンスを取得してインストールしてください。 ラボ ライセンスは、冗長性(HA)、無制限の管理範囲を含むすべての Cisco EPN Manager の オプションを対象としています。

ライセンスのコピーは作成しないでください。

CiscoEPNManagerライセンスを購入するには、最寄りの営業担当者にお問い合わせください。

Cisco EPN Manager で使用できるライセンスのタイプの詳細については、『Cisco [Evolved](https://www.cisco.com/c/en/us/support/cloud-systems-management/evolved-programmable-network-epn-manager/products-user-guide-list.html) Programmable Network Manager [ユーザーおよび管理者ガイド](https://www.cisco.com/c/en/us/support/cloud-systems-management/evolved-programmable-network-epn-manager/products-user-guide-list.html)』のライセンスの表示と管理に関 する情報を参照してください。

### 自動クライアント ログアウトの無効化

一定期間クライアントがアクティブでない場合、自動的にログアウトされることがあります。 インストール中にログアウトしないようにするには、次のように、システム設定でアイドル ユーザーの自動ログアウトを無効にすることを推奨します。

- ステップ **1 [**管理(**Administration**)**]** > **[**設定(**Settings**)**]** > **[**システム設定(**System Settings**)**]**に移動し、**[**一般 (**General**)**]** > **[**サーバー(**Server**)**]** の順に選択します。
- ステップ **2** [グローバルアイドルタイムアウト(Global Idle Timeout)] セクションで、[アイドル状態のユーザーをすべ てログアウト(Logout all idle users)] チェックボックスをオフにします。
- ステップ **3** システム設定への変更を保存するように促すメッセージが表示されたら、[OK] をクリックします。
- ステップ4 [保存 (Save) ] をクリックします。
- ステップ **5** Web GUI ウィンドウの右上にある歯車のアイコンをクリックし、[マイ設定(My Preferences)] をクリック します。[ユーザー アイドル タイムアウト(User Idle Timeout)] で、[アイドル ユーザーをログアウトする (Logout idle user)] チェックボックスをオフにします。
- **ステップ6** [保存 (Save) ] をクリックします。

ステップ **7** Cisco EPN Manager からログアウトして、ログインし直します。

# 標準環境(非 **HA**)での **Cisco EPN Manager 6.1** のインス トール

標準環境(非高可用性)でCisco EPN Manager 6.1をインストールするには、次の手順に従いま す。

- **1.** 「Cisco EPN Manager 6.1 のインストールの前提条件」のタスクを実行していることを確認 します。
- **2.** サーバーへの Cisco EPN Manager 6.1 インストールファイルの配置。
- 3. Cisco EPN Manager 6.1 のインストール (非HA)。
- **4.** すべてのデバイスのインベントリ収集を実行して、データベースと同期させます。「すべ てのデバイスのインベントリとデータベースの同期(既存の展開のみ)」を参照してくだ さい。

外部の認証および承認を使用している場合は、インストール後に、最新のアップデートを取得 するために、ユーザー タスク情報を AAA サーバーにエクスポートする必要があります。詳細 については、『Cisco Evolved Programmable Network Manager [ユーザーおよび管理者ガイド』](https://www.cisco.com/c/en/us/support/cloud-systems-management/evolved-programmable-network-epn-manager/products-user-guide-list.html)を 参照してください。

### サーバーへの **Cisco EPN Manager 6.1** インストールファイルの配置

この手順では、ubf インストールファイルをローカルマシンにダウンロードし、ローカルマシ ンから Cisco EPN Manager サーバーにアップロードする方法を説明します。

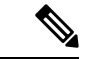

(注) インストールファイルをダウンロードするには、Cisco.com のアカウントが必要です。

- ステップ **1** 「Cisco EPN Manager 6.1 のインストールの前提条件」のタスクを実行していることを確認します。
- ステップ **2** 必要な ubf ファイルをローカル マシンにダウンロードします。
	- **1.** Cisco.com [のソフトウェア](https://software.cisco.com/download/navigator.html?mdfid=286283248&selMode=null) ダウンロード サイトに移動します。
	- **2.** Cisco EPN Manager マイナーリリースファイル(cepn6.1-buildXXX.ubf 形式)を見つけます。
	- **3.** ローカル マシンにファイルをダウンロードします。
- ステップ **3** ファイルがローカルサーバーにダウンロードされたら、チェックサム(MD5)と Cisco.com で入手可能な チェックサムを比較します。

ステップ **4** Cisco EPN Manager Web GUI に管理者権限を持つユーザーとしてログインします。

ステップ **5** ローカルマシンから Cisco EPN Manager サーバーに ubf ファイルをアップロードします。

- **1.** 左側のサイドバーメニューから、[管理(Administration)] > [ソフトウェア アップデート(Software Updates) 1を選択します。
- 2. ページ上部の青色の [アップロード (Upload)] リンクをクリックします。
- **3.** [アップデートのアップロード (Upload Update)] ダイアログボックスで、[参照 (Browse)] をクリッ クして、ダウンロードしたファイルに移動します。
- **4.** [OK] をクリックしてファイルをサーバーにアップロードします。

Cisco EPN Manager 6.1 が正常にアップロードされると、[ファイル(Files)] タブの下にソフトウェアが表 示されます。

#### **Cisco EPN Manager 6.1** のインストール(非**HA**)

標準環境(非高可用性)にCisco EPN Manager 6.1をインストールするには、次の手順に従いま す。

- ステップ **1** 左側のサイドバーから、**[**管理(**Administration**)**]** > **[**ソフトウェアアップデート(**Software Update**)**]** を選 択します。
- ステップ2 [ソフトウェアアップデート (Software Update) ] ページの EPN Manager 6.1 に関連付けられている [インス トール(Install)] ボタンをクリックします。
- ステップ **3** インストールを続行するには、確認メッセージのポップアップ ウィンドウで [はい(Yes)] をクリックし ます。

(注) インストールが完了すると、サーバーが再起動します。

ステップ **4** 既存のファイルを上書きするかどうかを確認するメッセージが表示された場合は、[はい(Yes)]をクリッ クします。

> インストールが成功すると、ステータスが[インストール済み(Installed)]に変わります。CiscoEPNManager が自動的に再起動し、Cisco EPN Manager の Web GUI にしばらくアクセスできなくなります。

- ステップ **5** Cisco EPN Manager サービスのステータスを確認します。
	- **1.** Cisco EPN Manager サーバーとの SSH セッションを開始し、Cisco EPN Manager CLI 管理者ユーザーと してログインします。
	- **2. ncs status** コマンドを実行して、少なくともヘルスモニター、データベース、NMS、SAM デーモン、 DA デーモンのサービスが稼働していることを確認します。最適な Cisco EPN Manager 機能を使用する には、すべてのサービスが稼働している必要があることに注意してください。
- ステップ **6** Cisco EPN Manager の Web GUI にアクセスできる場合は、ログインして、[ソフトウェア アップデート (Software Updates)] ページで Cisco EPN Manager マイナーリリースのステータスが [インストール済み (Installed)] になっていることを確認します。
	- **1.** 左側のサイドバーから、**[**管理(**Administration**)**]** > **[**ソフトウェアアップデート(**Software Update**)**]** を選択します。
	- **2.** [Cisco EPN Managerマイナーリリース (Cisco EPN Manager Minor Release) 1が[アップデート (Updates)] タブの下に [インストール済み(Installed)] として表示されていることを確認します。また、ubf ファ イル (cepnm6.1-buildXXX.ubfの形式) が[ファイル (Files) ]タブに表示されていて、[使用中 (InUse) ] ステータスが [はい(Yes)] になっていることを確認します。

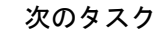

Cisco EPN Manager マイナーリリースをインストールすると Cisco EPN Manager が再起動 されるため、同期クロック操作でのサービスの再起動は無視できます。 (注)

# すべてのデバイスのインベントリとデータベースの同期(既存の展開 のみ)

以前のバージョンの Cisco EPN Manager をすでに使用している場合(つまり、新規インストー ルではない場合)、デバイスで同期操作を実行する必要があります。同期操作では、デバイス の物理インベントリと論理インベントリを収集し、その情報をデータベースに保存するように Cisco EPN Manager に指示します。

ステップ **1 [**モニター(**Monitor**)**]** > **[**ネットワークデバイス(**Network Devices**)**]** を選択します。 ステップ **2** すべてのデバイスを選択し、[同期(Sync)] をクリックします。

# 高可用性展開での **Cisco EPN Manager 6.1** のインストール

HA 環境で Cisco EPN Manager 6.1 をインストールするには、次の手順に従います。

- **1.** 一般インストールおよび HA インストールの前提条件タスクの実行。
- **2.** HA 設定の削除。
- **3.** サーバーへの Cisco EPN Manager 6.1 インストールファイルの配置(HA 展開)。
- **4.** プライマリサーバーとセカンダリサーバーへのCiscoEPN Manager 6.1のインストール(HA 展開)。

**5.** すべてのデバイスのインベントリとデータベースの同期(既存の展開のみ)。

外部の認証および承認を使用している場合は、インストール後に、最新のアップデート を取得するために、ユーザータスク情報をAAAサーバーにエクスポートする必要があり ます。 (注)

### 一般インストールおよび **HA** インストールの前提条件タスクの実行

HA のインストールを開始する前に、次の手順を実行します。

• プライマリサーバーとセカンダリサーバーの両方で「Cisco EPN Manager 6.1 のインストー ルの前提条件」のタスクを実行します。

#### **HA** 設定の削除

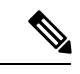

(注) このプロセスは、サーバーが HA 設定に関連付けられている場合にのみ必要です。

- ステップ **1** プライマリサーバーの Cisco EPN Manager Web GUI に管理者権限を持つユーザーとしてログインします。
- ステップ **2** 左側のサイドバーから、**[**管理(**Administration**)**]** > **[**設定(**Settings**)**]** > **[**高可用性(**High Availability**)**]**の 順に選択します。
- ステップ3 左側の [HA 設定 (HA Configuration) ] をクリックします。
- ステップ4 [削除 (Remove) 1をクリックします。
- ステップ5 削除操作が完了したら、[設定モード (Configuration Mode) ]フィールドに[HAが設定されていません (HA Not Configured)] と表示されていることを確認します。

### サーバーへの **Cisco EPN Manager 6.1** インストールファイルの配置(**HA** 展開)

#### はじめる前に

HA を有効にしたときに作成したパスワード(認証キー)があることを確認します。セカンダ リ サーバーにパッチをインストールするときに必要です。

- ステップ **1** 「HA 設定の削除」の説明に従い、HA 設定を削除していることを確認します。
- ステップ **2** プライマリサーバーで、Cisco EPN Manager 6.1 ubf ファイルをアップロードします。「サーバーへの Cisco EPN Manager 6.1 インストールファイルの配置」の手順に従います。

- ステップ **3** Cisco EPN Manager 6.1 ubf ファイルをセカンダリサーバーにアップロードします。(プライマリ サーバー にアップロードされてインストールされたものと同じファイルを使用します。)
	- **1.** ブラウザに次の URL を入力することにより、セカンダリ サーバーの HM Web ページにログインしま す。

#### **https://***serverIP***:8082**

ここで、*serverIP* はセカンダリ サーバーの IP アドレスまたはホスト名です。

- **2.** 認証キーを入力して、[ログイン(Login)] をクリックします。
- 3. [ヘルスモニター (Health Monitor) ] ウィンドウの右上にある [ソフトウェア アップデート (Software Update)] をクリックして、[セカンダリ サーバーのソフトウェア アップデート(Secondary Server Software Update)] ウィンドウを開きます。
- **4.** 認証キーを入力して、[ログイン(Login)] をクリックします。
- **5.** ウィンドウ タイトルの下にある [アップロード(Upload)] リンクをクリックし、ubf ファイルを参照 して、[OK] をクリックします。

ubf ファイルのアップロードが成功すると、[ファイル(Files) ] タブの下にファイルが表示されます。

# プライマリサーバーとセカンダリサーバーへの **Cisco EPN Manager 6.1** のインストール(**HA** 展開)

#### はじめる前に

- HA を有効にしたときに作成したパスワード(認証キー)があることを確認します。この パスワードは、セカンダリサーバーで Cisco EPN Manager マイナーリリースファイルをイ ンストールするために必要になります。
- 進行中のバックアップがないことを確認します。

これにより、フェールオーバー後にコンプライアンス サーバーがセカンダリ サーバー上で起 動して稼働するようになります。

- ステップ **1** 「Cisco EPN Manager 6.1 のインストール(非HA)」の説明に従い、Cisco EPN Manager 6.1 をプライマリ サーバーにインストールし、インストールの内容を確認します。インストール後に、プライマリサーバー が自動的に再起動し、Web GUI にしばらくアクセスできません。
- ステップ **2** プライマリサーバーとセカンダリサーバーの両方でハードウェアクロックと NTP クロックを同期し、各 サーバーのクロックが相互に同期されていることを確認します。
	- Cisco EPN Manager マイナーリリースをインストールすると Cisco EPN Manager が再起動されるた め、同期クロック操作でのサービスの再起動は無視できます。 (注)

ステップ **3** セカンダリサーバーに Cisco EPN Manager 6.1 をインストールします。

**1.** ブラウザに URL(https://serverIP:8082)を入力して、セカンダリサーバーの HM Web ページにログイ ンします。

ここで、*serverIP* はセカンダリ サーバーの IP アドレスまたはホスト名です。

- **2.** 認証キーを入力して、[ログイン(Login)] をクリックします。
- 3. [ヘルスモニター (Health Monitor) ] ウィンドウの右上にある [ソフトウェア アップデート (Software Update)] をクリックして、[セカンダリ サーバーのソフトウェア アップデート(Secondary Server Software Update)] ウィンドウを開きます。
- **4.** 認証キーを入力して、[ログイン(Login)] をクリックします。
- **5.** [ソフトウェア アップデート(Software Updates)] ページの Cisco EPN Manager マイナーリリースに関 連付けられている [インストール(Install)] ボタンをクリックします。
- **6.** インストールを続行するには、確認メッセージのポップアップ ウィンドウで [はい(Yes)] をクリッ クします。正常にインストールされると、ステータスが[インストール済み(Installed)]に変わり、セ カンダリ サーバーが自動的に再起動します。

ステップ **4** セカンダリ サーバーが再起動した後、セカンダリ サーバーでインストールを確認します。

- **1.** セカンダリサーバーで SSH セッションを開始して、Cisco EPN Manager CLI 管理者ユーザーとしてログ インします。
- **2. ncs status** コマンドを実行して、少なくともヘルスモニター、データベース、NMS、SAM デーモン、 DA デーモンのサービスが稼働していることを確認します。最適な Cisco EPN Manager 機能を使用する には、すべてのサービスが稼働している必要があることに注意してください。
- **3.** Web GUI にアクセスできたら、セカンダリ サーバーの [HM Web] ページでインストールとバージョン を確認します。ブラウザに次の URL を入力します。https://serverIP:8082

ここで、**serverIP** はセカンダリ サーバーの IP アドレスまたはホスト名です。

- **4.** 認証キーを入力して、[ログイン(Login)] をクリックします。
- **5.** [ヘルス モニター(Health Monitor)] ウィンドウの右上にある [ソフトウェア アップデート(Software Update)] をクリックして、[セカンダリ サーバーのソフトウェア アップデート(Secondary Server Software Update)] ウィンドウを開きます。
- **6.** 認証キーを入力して、[ログイン(Login)] をクリックします。
- **7.** [ファイル(Files)] タブで、Cisco EPN Manager マイナーリリースファイル(cepnm6.1-buildXXX.ubf 形 式)が表示されていて、[使用中(In Use)] ステータスが [はい (Yes) ] になっていることを確認しま す。
- ステップ **5** プライマリ サーバーで、高可用性を有効にし、プライマリ サーバーの HA のステータスが [プライマリ ア クティブ (Primary Active) 1であることを確認します。
	- **1.** 高可用性を有効にします。
		- **1.** Cisco EPN Manager Web GUI に管理者権限を持つユーザーとしてログインします。
		- **2.** 左側のサイドバーメニューから、[管理(Administration)] > [設定(Settings)] > [高可用性(High Availability) ]の順に選択します。
		- **3.** 左側の [HA 設定(HA Configuration)] をクリックして、セカンダリサーバーの IP アドレス、セカ ンダリサーバーの認証キー、および Cisco EPN Manager が HA のステータス変更通知を送信する電 子メールアドレスを入力します。
- **4.** HA セットアップで仮想 IP アドレッシングを使用している場合(プライマリ サーバーとセカンダ リサーバーが同じサブネットにある場合)は、[仮想IPの有効化 (Enable Virtual IP) ]チェックボッ クスをオンにして、仮想 IP アドレスを入力します。
- **5.** 「HA設定の準備状況の確認」で説明されているプロセスに従って、HAの準備状況を確認します。
- **6.** [保存(Save)] をクリックして、サーバーが同期されるまで待ちます。
- **7.** 設定モードが [HA 対応(HA Enabled)] になっていることを確認します。
- **2.** プライマリ サーバーの HA ステータスを確認します。
	- 1. 左側の [HA ステータス (HA Status) 1 をクリックします。
	- **2.** [現在のステータス モード(Current State Mode)] に [プライマリ アクティブ(Primary Active)] と 表示されていることを確認します。
- ステップ **6** セカンダリ サーバーの HA ステータスが [セカンダリ同期中(Secondary Syncing)] になっていることを確 認します。
	- **1. ブラウザに URL(https://serverIP:8082)を入力して、セカンダリサーバーの HM Web ページにログイ** ンします。

ここで、**serverIP** はセカンダリ サーバーの IP アドレスまたはホスト名です。

- **2.** 認証キーを入力して、[ログイン(Login)] をクリックします。
- **3.** [現在のステータス モード (Current State Mode) ] が [セカンダリ同期中 (Secondary Syncing) ] (緑色の チェックマーク付き)になっていることを確認します。

#### **HA** 設定の準備状況の確認

HA 設定時に、HA に関連する他の環境パラメータ(システム仕様、ネットワーク構成、サー バー間の帯域幅など)によって HA 設定が完了したかが判別されます。

15のチェックがシステムで実行され、エラーや障害なくHA設定が完了したことが確認されま す。準備状況の確認機能を実行すると、チェックリストの名前および対応するステータスが、 該当する場合は推奨事項とともに表示されます。

準備状況の確認によってHA設定がブロックされることはありません。すべてのチェック に合格しなくても、HA を設定できます。 (注)

プライマリとセカンダリの認証キーが異なる場合、準備状況チェックは続行されません。 HA 登録を続行できます。

HA 設定の準備状況を確認するには、次の手順に従います。

ステップ **1** 管理者権限を持つユーザー ID とパスワードを使用して Cisco EPN Manager にログインします。

- ステップ **2** メニューから、**[**管理(**Administration**)**]** > **[**設定(**Settings**)**]** > **[**ハイアベイラビリティ(**High Availability**)**]** の順に選択します。Cisco EPN Manager によって HA ステータス ページが表示されます。
- ステップ3 [HA 設定 (HA Configuration) ] を選択します。
- ステップ **4** [セカンダリサーバー(Secondary Server)] フィールドにセカンダリサーバーの IP アドレスを入力し、[認 証キー(Authentication Key)] フィールドにセカンダリの認証キーを入力します。
- ステップ5 [準備状況の確認 (Check Readiness) ] をクリックします。

ポップアップウィンドウが開き、システム仕様およびその他のパラメータが表示されます。画面には、 チェックリスト項目の名前、ステータス、影響、推奨事項の詳細が示されます。

その下に、準備状況の確認に使用されたチェックリストのテスト名と説明のリストが表示されます。

表 **<sup>1</sup> :** チェックリストの名前と説明

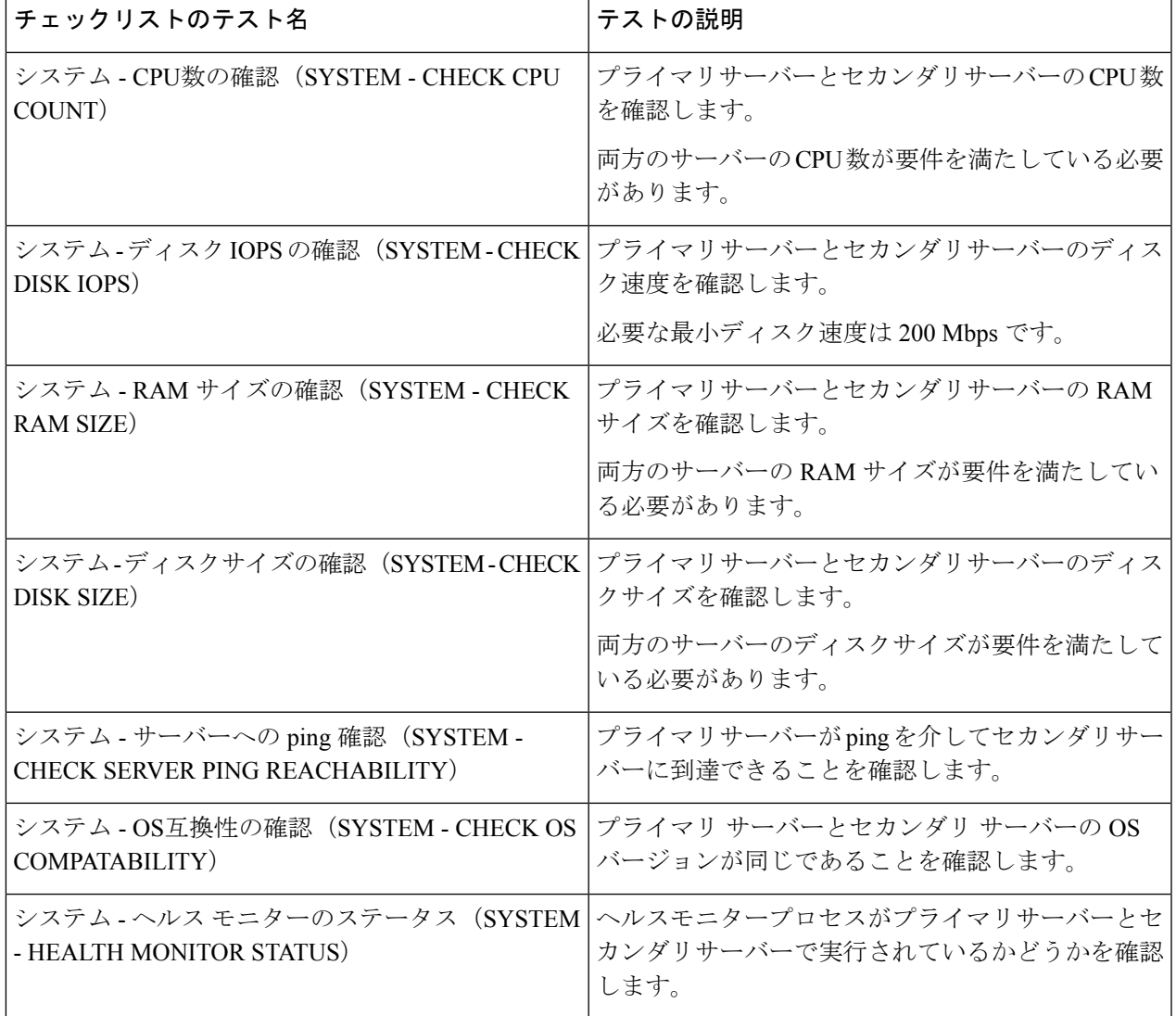

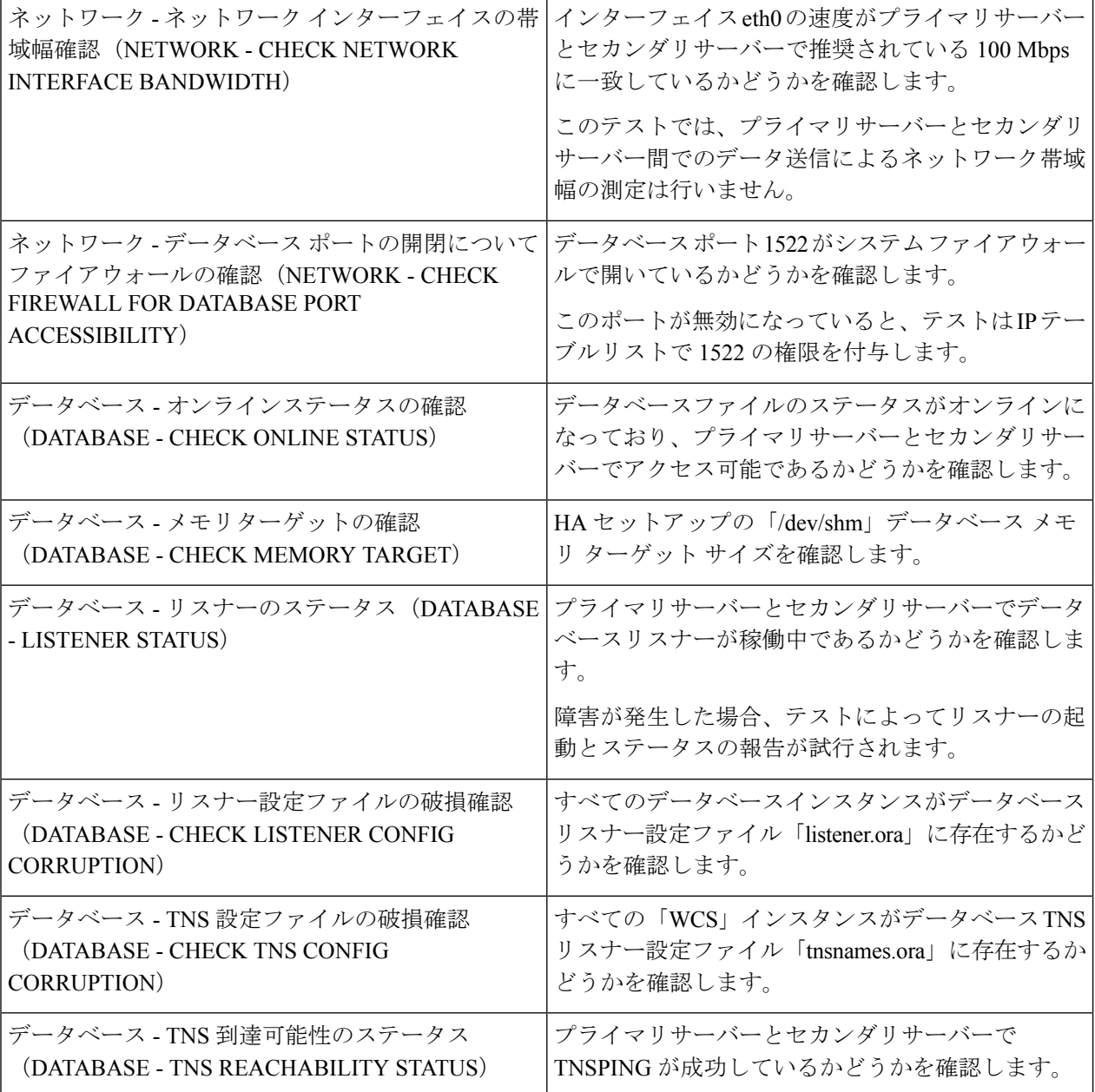

- ステップ **6** すべてのパラメータのチェックが完了したら、パラメータのステータスを確認し、[クリア(Clear)] をク リックしてウィンドウを閉じます。
	- 準備状況の確認中のフェールバック イベントとフェールオーバー イベントは、「アラームおよび イベント(Alarms and Events)] ページに転送されます。設定障害イベントは [アラームおよびイ ベント (Alarms and Events) ] リストに表示されません。 (注)

翻訳について

このドキュメントは、米国シスコ発行ドキュメントの参考和訳です。リンク情報につきましては 、日本語版掲載時点で、英語版にアップデートがあり、リンク先のページが移動/変更されている 場合がありますことをご了承ください。あくまでも参考和訳となりますので、正式な内容につい ては米国サイトのドキュメントを参照ください。